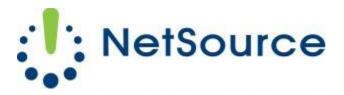

3700 South Pine Avenue Ocala, FL 34471 Local (352) 732-7700 Toll Free (800) 709-3240 support@netsourcemedia.com www.netsourcemedia.com

## **RVUSA E-mail Setup - Microsoft Outlook 2016**

## *If you are setting up Outlook 2016 for the first time, click Yes to setup a new account & skip to Step 4.*

- 1. Click the **File** button at the top left corner of the Outlook window.
- 2. Click the Info button and select the first option, Account Settings.
- 3. In the Account Settings window, click on the **New** button.
- 4. Enter your email address
- 5. Click Advanced options and select Let me set up my account manually.
- 6. Click Connect.
- 7. Select POP and click Next.
- 8. Enter your email account information into the fields as follows:

Under Incoming mail

Server: pop.rvusa.com

Port: **995** 

This server requires an encrypted connection (SSL/TLS): **Check this box** 

Require logon using Secure Password Authentication (SPA): Leave Unchecked

Under Outgoing mail

## Server: smtp.rvusa.com

Port: **587** 

Encryption Method: Auto

Require logon using Secure Password Authentication (SPA): Leave Unchecked

## 9. Click Next

- 10. When prompted, enter your **password**
- 11. Check the Save this password in your password list box and then click OK.
- 12. Click **Finish**. Your email account is now ready for use.